# *Mailinglisten von SoLaWiS - FAQ's*

<span id="page-0-3"></span>Häufig gestellte Fragen zur Verwendung und Administration unserer Mailinglisten auf **[lists.solawis.de](http://lists.solawis.de/cgi-bin/mailman/listinfo/)**. Zur Veranschaulichung sind Screenshots am Ende jedes Kapitels abgebildet.

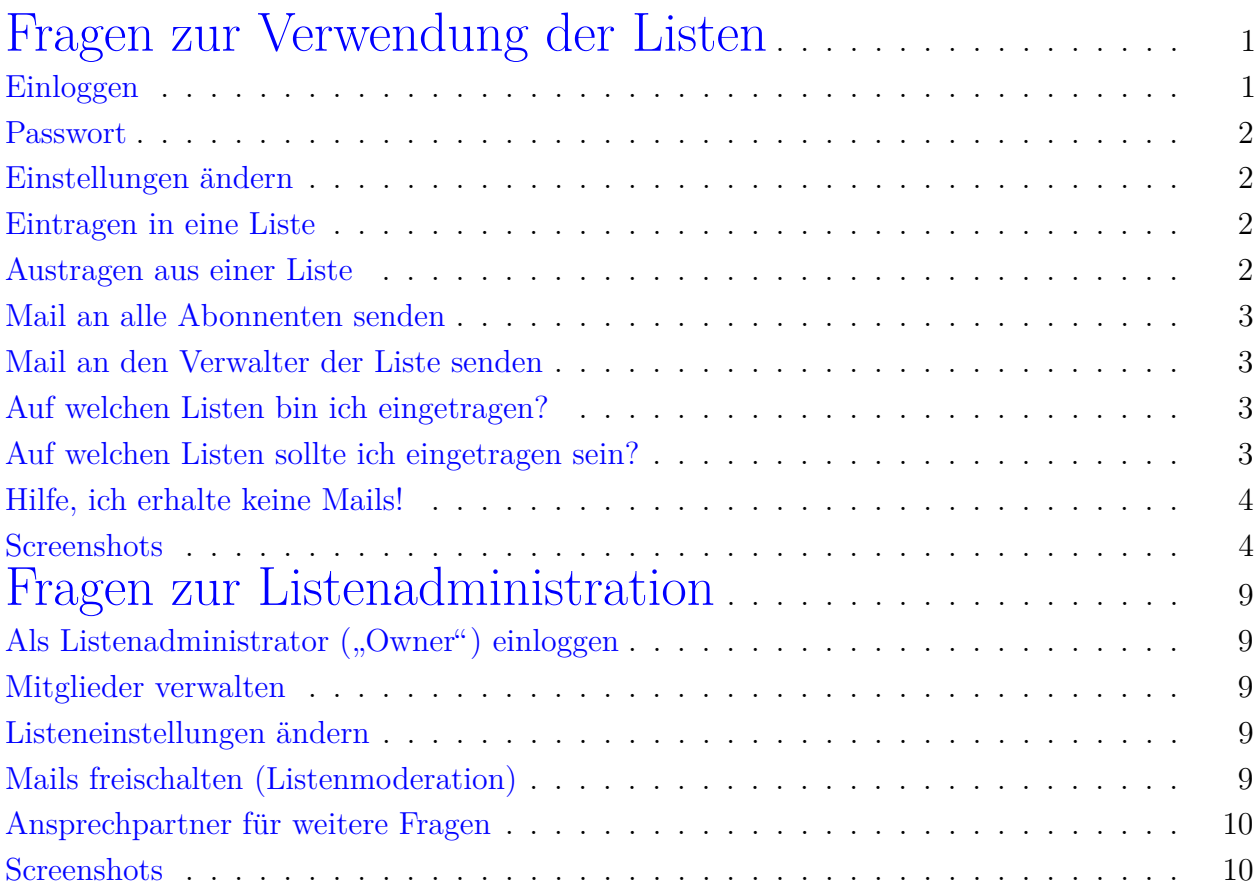

## <span id="page-0-0"></span>**Fragen zur Verwendung der Listen**

## <span id="page-0-2"></span><span id="page-0-1"></span>**Einloggen**

Wähle auf der Startseite des Mailinglisten-Portals [\(Weblink\)](http://lists.solawis.de/cgi-bin/mailman/listinfo/) (Abb. [1\)](#page-4-0) eine Liste aus, auf der du eingetragen bist (dies sollte z. B. bei der Liste "Wir"für jeden der Fall sein, da ihr bei der Annaldung aus SeLeWiS von ung eutemetisch dert eingetragen werdet). Wenn du euf keinen Anmeldung zur SoLaWiS von uns automatisch dort eingetragen werdet). Wenn du auf keiner Liste eingetragen bist, kannst du dich auch nicht einloggen!

Im letzten Absatz ("List Subscribers") auf der Seite der Liste (Abb. [2\)](#page-5-0) trage in das letzte<br>Eingebefald deine Emeil Advess ein und kliebe auf. Absonsmant abbestellen ader Einstel Eingabefeld deine Email-Adresse ein und klicke auf "Abonnement abbestellen oder Einstellungen ändern".

Trage auf der erscheinenden Login-Seite (Abb. [3\)](#page-6-0) dein Passwort ein bzw. lasse es dir zuerst

<span id="page-1-4"></span><span id="page-1-0"></span>zusenden [\(Passwort vergessen?\)](#page-1-4) und klicke dann auf "Login".

### **Passwort**

Du musst beim Eintragen auf eine Liste kein Passwort angeben, es wird automatisch eines erstellt und dir zugeschickt. Du benötigst es, um dich aus einer Liste auszutragen oder Einstellungen zu ändern.

Hast du dein Passwort vergessen, so kannst du es dir auf der Seite, wo du dich [einloggen](#page-0-2) kannst (Abb. [3\)](#page-6-0), durch einen Klick auf "Passwort zumailen" erneut zusenden lassen. Manche<br>Listen sonden die sinnel manatlich dein Besswort zur Erinnenung zu, du kannst diese Meils Listen senden dir einmal monatlich dein Passwort zur Erinnerung zu, du kannst diese Mails aber abbestellen, siehe [Einstellungen](#page-1-5) ändern. In den Einstellungen kannst du dein Passwort auch manuell ändern und für alle Listen dasselbe Passwort verwenden.

<span id="page-1-5"></span><span id="page-1-1"></span>**Einstellungen ¨andern**

Nach dem [Einloggen](#page-0-2) auf deine persönliche Seite der jeweiligen Mailingliste (Abb. [4\)](#page-7-0) kannst du folgende Einstellungen vornehmen:

- Mailadresse ändern Gib in das Feld links oben deine neue Mailadresse ein, und zur Bestätigung auch in das Feld darunter. Wenn du deine Mailadresse in allen Listen gleichzeitig ändern willst, setze einen Haken in das Feld "Change globally". Klicke dann<br>ext. Meine E Meil Adnasse und Namen ändern" auf "Meine E-Mail-Adresse und Namen ändern".
- **Abonnement kündigen** Setze im zweiten Absatz ein Häkchen und klicke auf "Kündigung des Abos."
- **Passwort ¨andern** Im dritten Absatz kannst du dir dein Passwort zusenden lassen, oder ein neues Passwort in die beiden Felder eintragen. Wenn du ein Häkchen bei "Change globally setzt", wird für alle deine Listen dasselbe Passwort eingetragen.
- **Passwort-Erinnerungsmails abbestellen** W¨ahle in der Tabelle unten auf der Seite unter "Get password reminder email for this list?" die Antwort "Nein" aus und klicke ganz unten auf "Meine Änderungen übermitteln".

#### <span id="page-1-6"></span><span id="page-1-2"></span>**Eintragen in eine Liste**

<span id="page-1-3"></span>Klicke in der Listenübersicht (Abb. [1\)](#page-4-0) auf die entsprechende Liste, trage auf der Seite der Liste (Abb. [2\)](#page-5-0) deine Email-Adresse in das erste Eingabefeld ein und klicke auf " Abonnieren". (Die ubrigen Einstellungen wie Name und Passwort sind optional). Alternativ kannst du eine leere ¨ Mail z.B. an testliste-subscribe@solawis.de senden, um dich in die Liste "testliste" einzutragen.<br>Du sekältet dann sins Mail, in der du sufrafondert wirst, dein Abanament der Mailingliste. Du erhältst dann eine Mail, in der du aufgefordert wirst, dein Abonnement der Mailingliste zu bestätigen.

### **Austragen aus einer Liste**

Trage im letzten Absatz ("List Subscribers") auf der Seite der Liste (Abb. [2\)](#page-5-0) in das letzte<br>Eingehefeld deine Emeil Adresse ein und kliebe auf. Abennament abbestellen oder Einstel Eingabefeld deine Email-Adresse ein und klicke auf " Abonnement abbestellen oder Einstellungen ändern". Auf der folgenden Seite kannst du dich mit dem Button "Kündigung des Abec" aus den Liste austrassen Abos"aus der Liste austragen.

Oder logge dich ein und setze auf deiner persönlichen Seite (Abb. [4\)](#page-7-0) im zweiten Absatz ein Häkchen und klicke auf "Kündigung des Abos".<br>Alternativ kannet du eine kere Meil z.B. en teeth

Alternativ kannst du eine leere Mail z.B. an testliste-unsubscribe@solawis.de senden, um dich aus der Liste "testliste" auszutragen.<br>Du erhältet nach der Kündigung imm

Du erhältst nach der Kündigung immer eine Bestätigungsmail, in der du auf den Link klicken musst.

## <span id="page-2-0"></span>**Mail an alle Abonnenten senden**

Klicke auf die Email-Adresse der Liste (wird im zweiten Absatz auf der Seite der Liste (Abb. [2\)](#page-5-0) angezeigt). Für die Liste "Testliste" wäre das testliste@solawis.de. Du kannst nur<br>Mails an alle Abennenten sender, wenn du selbst auf der Liste eingetragen bistl Mails an alle Abonnenten senden, wenn du selbst auf der Liste eingetragen bist!

<span id="page-2-1"></span>**Mail an den Verwalter der Liste senden**

Hänge an die Email-Adresse der Liste "-owner" an. Für die Liste "Testliste" wäre das testliste-<br>symon@selewis.de. An den Verwelten der Liste kannet du euch schneiben, wenn du nicht selbst. " owner@solawis.de. An den Verwalter der Liste kannst du auch schreiben, wenn du nicht selbst auf der Liste stehst (z.B. wenn du eine AG anschreiben willst, in der du nicht Mitglied bist).

## <span id="page-2-4"></span><span id="page-2-2"></span>**Auf welchen Listen bin ich eingetragen?**

Wenn du der SoLaWiS zum offiziellen Einstiegstermin bei der Bieterrunde im Herbst beitrittst, solltest du von uns automatisch auf die Listen "Wir", "Kistenpost", und "Vp-<br>DeinMerteilnunkt"werden DeinVerteilpunkt"werden.

Zwischeneinsteiger tragen sich bitte selbstständig in diese Listen ein, wie [hier](#page-1-6) beschrieben.

Um zu sehen, auf welchen Listen du stehst, [logge dich ein](#page-0-2) (z.B. in die "Wir"-Liste, auf der du<br>euf ieden Fell stehen selltest). Kliebe dann auf deiner persönlichen Seite (Abb. 4) auf. Meine auf jeden Fall stehen solltest). Klicke dann auf deiner persönlichen Seite (Abb. [4\)](#page-7-0) auf "Meine<br>anderen Abennements suflicten" im gweiten Abesta reebts. Klicket du suf eine deiner Listen anderen Abonnements auflisten"im zweiten Absatz rechts. Klickst du auf eine deiner Listen, gelangst du auf deren Login-Seite.

## <span id="page-2-3"></span>**Auf welchen Listen sollte ich eingetragen sein?**

Auf folgenden Listen tragen wir dich standardm¨aßig ein, wenn du der SoLaWiS zu offiziellen Einstiegstermin beitrittst (Zwischeneinsteiger bitte selbst eintragen!):

- Wir Hierüber erhältst du die wöchentliche Wunschliste.
- Kistenpost Die Kistenpost kommt jeden Donnerstag zusammen mit der Gemüselieferung. Sie informiert dich über das abzuholende Gemüse, Neuigkeiten vom Hof,

Veranstaltungstermine etc. Die Kistenpost liegt auch in ausgedruckter Form an deinem Verteilpunkt aus.

- **Vp-DeinVerteilpunkt** Hieruber kannst du die anderen Mitglieder an deinem Verteil- ¨ punkt erreichen, z.B. wenn noch Gemüse übriggeblieben ist, oder sich Anderungen bei der Abholung ergeben sollten, oder für ein gemeinsames Treffen oder ...
- Vereinsmitglieder Wenn du dem Verein zur Förderung der Solidarischen Landwirtschaft Stuttgart e.V. beitrittst, wirst du auf diese Liste eingetragen.

Auf diese Listen kannst du dich je nach Interesse selbst eintragen:

- **Budget, Oeffentlichkeitsarbeit, Orga, Rezepte, Website** Erhalte Infos zum nächsten AG-Treffen und beteilige dich an den Themen und Diskussionen der Arbeitsgruppe.
- **Daistwaslos** Ab und zu werden hier Veranstaltungshinweise auf Veranstaltungen versendet, z.B. Vorträge, Filmvorführungen und andere Veranstaltungen, die thematisch an unsere Arbeit und unsere Interessen als Solidarische Landwirtschaft anknupfen. ¨

Du kannst dich naturlich aus jeder Liste austragen, solltest dir aber der Konsequenzen ¨ bewusst sein. Z.B. ist es nicht unbedingt sinnvoll, sich aus der Wir- und der Verteilpunkt-Liste auszutragen, da es vielleicht mal eine Terminänderung bei der Gemüseabholung aufgrund von Witterung, Feiertagen etc. geben kann!

## <span id="page-3-0"></span>**Hilfe, ich erhalte keine Mails!**

Bitte prüfe folgende Punkte:

- [Logge dich ein](#page-0-2) und überprüfe welche Listen du abonniert hast.
- Uberprüfe deinen Spam-Ordner und nimm die SoLaWi-Adressen in dein Adressbuch auf. Auch die Passworterinnerungs- oder Bestätigungsmails beim Ein- oder Austragen landen gerne mal beim Spam.
- Überprüfe deinen "Bounce-Wert", der angibt wieviele der gesendeten Mails nicht an dich zugestellt werden konnten (z. B. 2 von 5). Der Wert steht auf deiner persönlichen Seite der jeweiligen Liste (Abb. [4\)](#page-7-0) ganz oben, direkt unter der blau hinterlegten Uberschrift. ¨ Wenn kein Problem mit der Zustellung besteht, erscheint dieser Absatz nicht. Wir vermuten, dass z.B. googlemail-Adressen einige Mails nicht erhalten, da sie von Google als Spam eingestuft und gelöscht werden (also nicht mal in deinem Spam-Ordner landen). Falls du eine andere Email-Adresse besitzt, kannst du sie ebenfalls auf die Mailingliste eintragen, um zu überprüfen, ob du hier alle Mails erhältst.
- Sollte sich das Problem nicht gelöst haben, kontaktiere uns bitte unter admin@solawis.de.

## <span id="page-3-1"></span>**Screenshots**

#### Mailinglisten auf lists.solawis.de

#### Willkommen!

Unten finden Sie eine Aufstellung aller öffentlichen Mailinglisten auf dem Server lists.solawis.de. Klicken Sie auf den Namen einer Liste um mehr über<br>diese zu erfahren oder um sie zu abonnieren, zu kündigen oder die Optio öffentlichen Liste zu besuchen, benutzen Sie eine URL wie jetzt, aber mit einem '/' und dem Listennamen angehängt.

Für Administratoren der Listen gibt es die Seite Übersichtsseite für Listenadministratoren zur Verwaltung der eigenen Liste.

Bei Fragen und Kommentaren senden Sie bitte an an mailman@solawis.de.

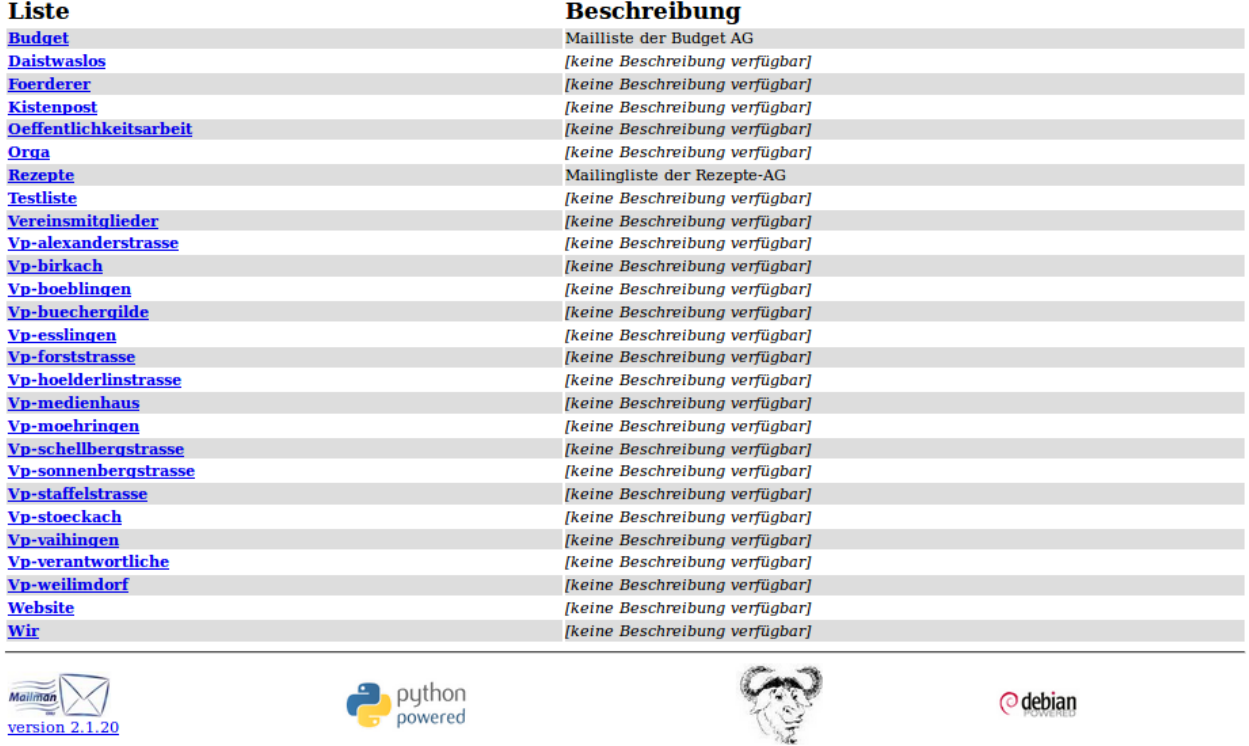

<span id="page-4-0"></span>Abbildung 1: Die Startseite des Mailinglisten-Portals mit der Übersicht aller öffentlichen Listen.

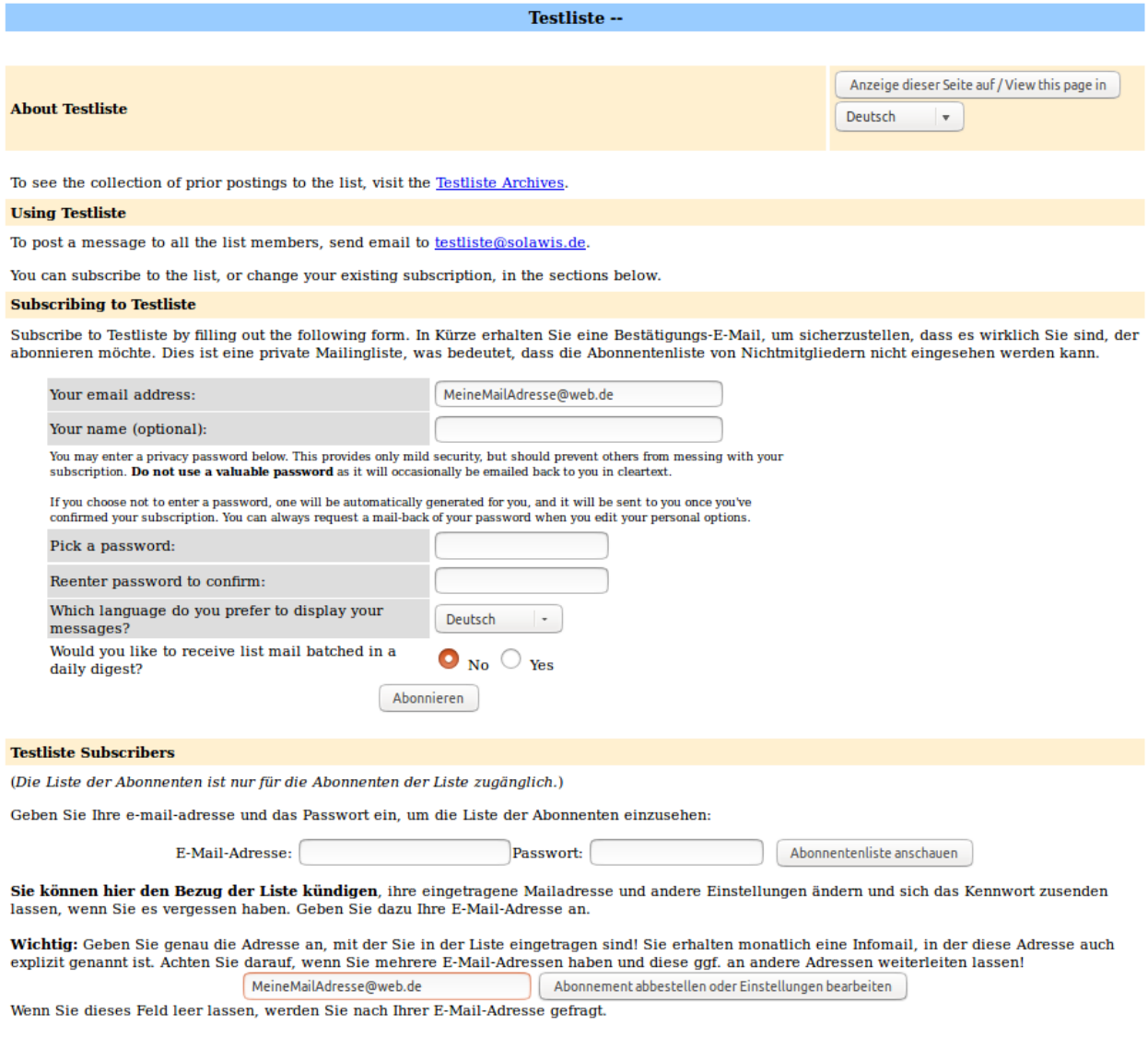

<span id="page-5-0"></span>Abbildung 2: Die Seite einer Liste, mit Link zum Archiv, der Mailadresse, dem Abo-Formular und dem Einloggen-Formular ganz unten.

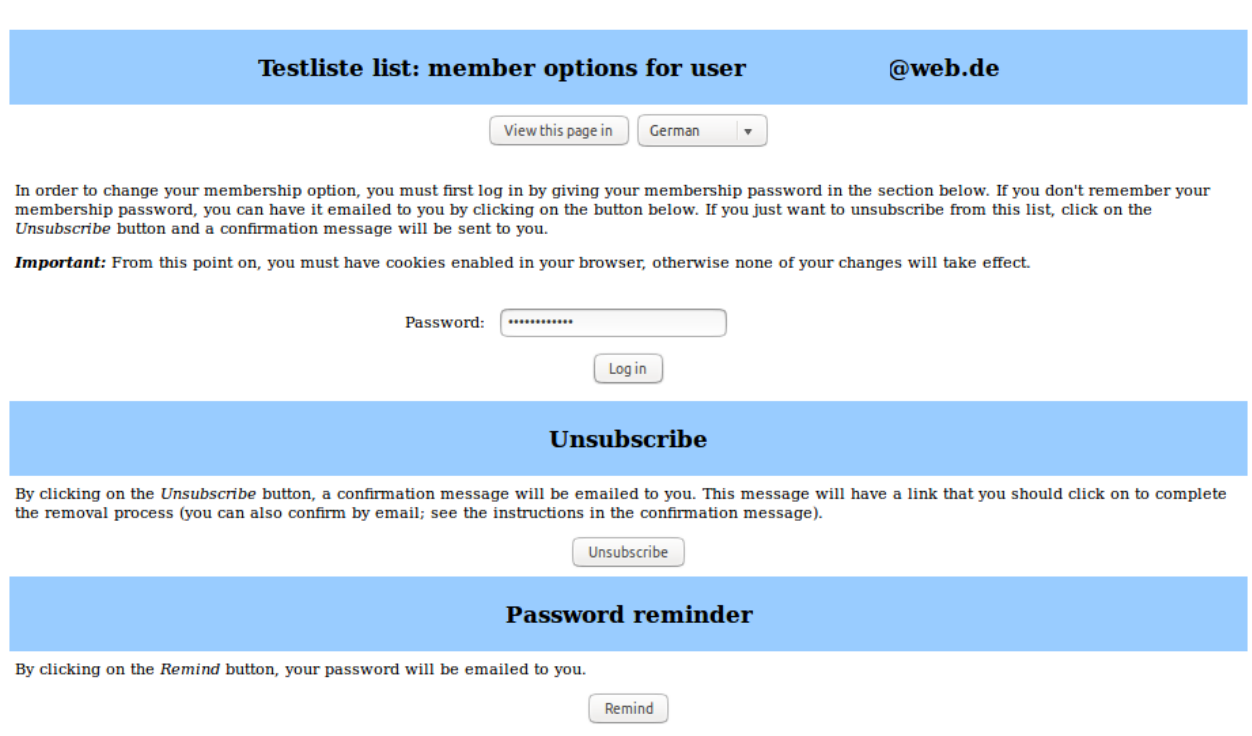

<span id="page-6-0"></span>Abbildung 3: Die Login-Seite einer Liste. Hier kann auch das Passwort angefordert oder die Liste abbestellt werden.

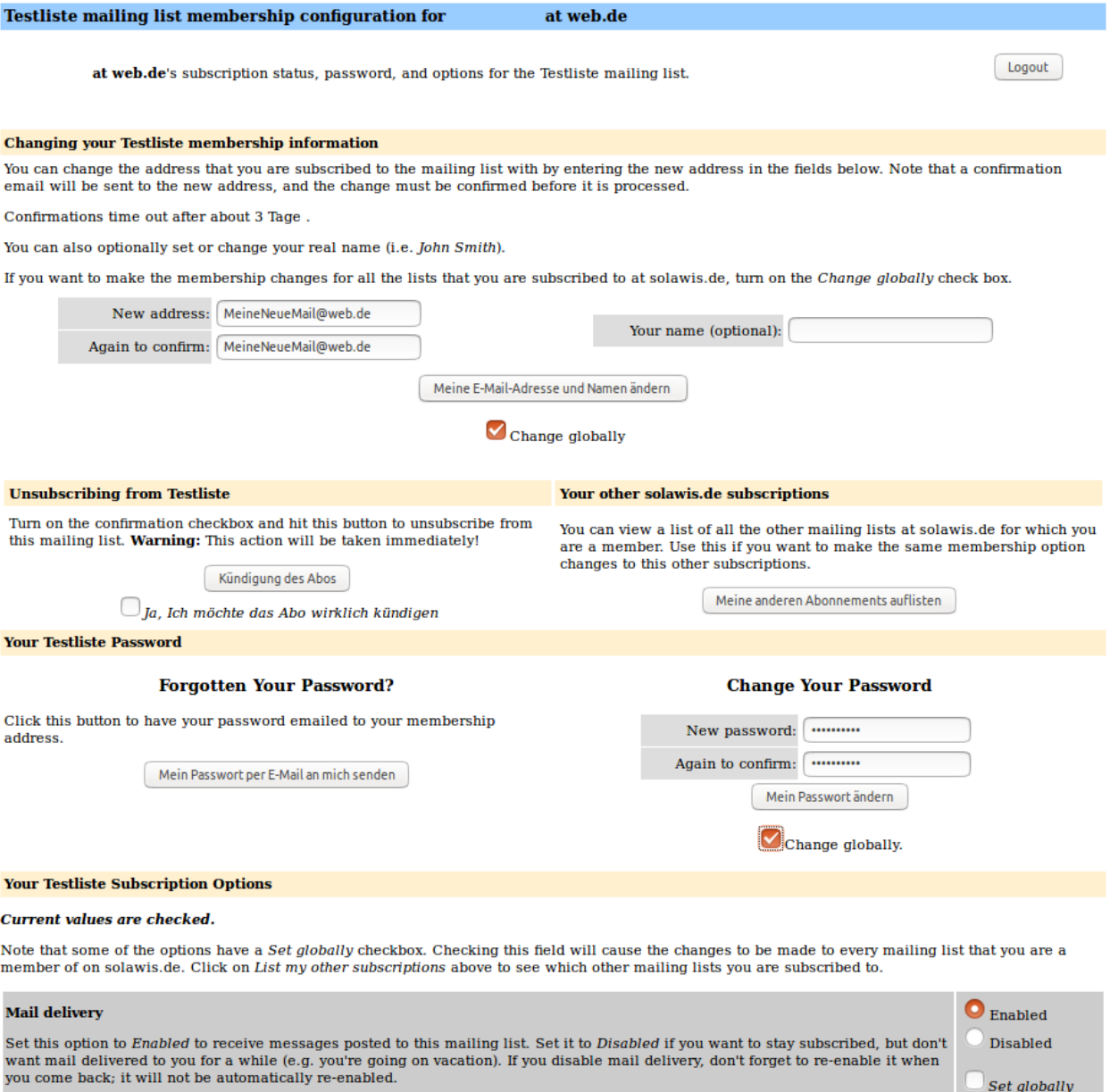

#### **Set Digest Mode**

<span id="page-7-0"></span>Abbildung 4: Deine persönlichen Einstellungen für die gewählte Mailingliste.

 $\bullet$ <sub>Off</sub>

## <span id="page-8-0"></span>**Fragen zur Listenadministration**

## <span id="page-8-1"></span>**Als Listenadministrator** ("Owner") einloggen

Auf der Startseite des Mailinglistenportals (Abb. [1\)](#page-4-0) steht im obersten Abschnitt ein Link, mit dem man auf die Ubersichtsseite für Listenadministratoren gelangt ([Weblink\)](http://lists.solawis.de/cgi-bin/mailman/admin/). Diese sieht fast genauso aus wie die Ubersichtsseite für Mitglieder. Beim Klick auf den Listennamen wird man aufgefordert, das Administratoren-Passwort einzugeben. Ist dir das Passwort unbekannt, wende dich an deinen Vorgänger in der Administratorenrolle oder an admin@solawis.de. Nach dem Login gelangt man auf die Administrationsseite (Abb. [5\)](#page-10-0).

### <span id="page-8-2"></span>**Mitglieder verwalten**

Unter dem Menüpunkt "Mitglieder-Verwaltung" wird die Liste aller Abonnenten angezeigt. Unter dem Mendpunkt "Mitglieder- verwartung wird die Eiste aner Abonnenten ange<br>Der Owner kann hier Mitglieder hinzufügen, löschen oder deren Einstellungen ändern.

<span id="page-8-3"></span>Listeneinstellungen ändern

Nach dem Einloggen als Administrator stehen im Menü (Abb. [5\)](#page-10-0) mehrere Optionen zur Auswahl. Die wichtigsten Einstellungen sind auf der Seite "Allgemeine Optionen" zu finden.<br>Neumalausweise kännen die Einstellungen sinfach beihebalten werden. Bitte keine Listensin Normalerweise können die Einstellungen einfach beibehalten werden. Bitte keine Listeneinstellungen ändern, wenn du dir nicht sicher bist, was diese bewirken.

<span id="page-8-4"></span>**Mails freischalten (Listenmoderation)**

Der Administrator oder Moderator der Liste erhält folgende Mail mit einem Link zur Moderationsseite:

Eine E-Mail an eine Mailingliste wurde nicht verteilt und benötigt eine Freigabe durch Sie als Listenmoderator:

Liste: Testliste@solawis.de Von: xxxxxxx@xxx.de Betreff: Hallo an Testliste! Grund: Absender ist nicht Mitglied der Liste – E-Mails an die Liste aber nur für Mitglieder erlaubt!

Bitte besuchen Sie bei Gelegenheit http://lists.solawis.de/cgi-bin/mailman/admindb/testliste um die E-Mail zu genehmigen oder abzulehnen.

Der in der Mail genannte Link kann auch über einen Klick auf "Unbearbeitete Moderations-<br>enträge beerheiten" erneicht werden anträge bearbeiten" erreicht werden.

Hier kann die Email angenommen, abgelehnt, oder weggeworfen werden. Der Unterschied zwischen Ablehnen und Wegwerfen ist, dass der Benutzer bei Ablehnen darüber informiert wird, dass (und warum, wenn in dem Textfeld in der letzten Spalte einen Grund angegeben ist) sein Abonnementsantrag abgelehnt wurde. Wegwerfen benutzt man in der Regel für Spammer. Sollte man jemanden dauerhaft von einem Listenabonnement ausschließen wollen, kann man das durch Aktivieren der Checkbox "Dauerhaft von der Liste verbannen" (zusätzlich<br>11. Ablehnen" oder Werwerfen"), ernsiehen zu "Ablehnen" oder "Wegwerfen") erreichen.

" wollen. Der betreffende Antrag bleibt dann unbearbeitet auf der Moderatorenseite stehen. Verschieben"bedeutet, dass man im Moment nicht uber den Abonnementsantrag entscheiden ¨

<span id="page-9-0"></span>Zum Abschluss "Alle Daten senden" klicken.

## **Ansprechpartner fur weitere Fragen ¨**

<span id="page-9-1"></span>Wende dich mit einer möglichst genauen Erklärung deines Problems an admin@solawis.de.

**Screenshots**

## **Website Listen-Administration Sektion Allgemeine Optionen**

#### Konfigurationskategorien

- [Allgemeine Optionen]
- · Passwörter
- Sprach-Optionen
- · Mitglieder-Verwaltung...
- · Non-Digest-Optionen
- Optionen für
- Nachrichtensammlungen

## · Abo-Regeln und

- Adreßfilter...
- Bounce-Bearbeitung
- · Archivierungsoptionen
- $\bullet$  Mail  $\leftrightarrow$  News Schnittstelle
- · Automatischer
- **Beantworter**
- MIME-/HTML-Filter
- Themen

#### Andere administrative Tätigkeiten

- · Unbearbeitete Moderationsanträge bearbeiten
- · Zur allgemeinen Listen-Informationsseite gehen
- · Texte und öffentliche HTML-Seiten anpassen
- · Zum Archiv der Mailingliste gehen
- Logout

Wert

Nehmen Sie bitte die gewünschten Einstellungen vor und speichern Sie diese über den Knopf "Änderungen speichern".

## **Allgemeine Optionen**

Grundlegende Eigenschaften und Einstellungen der Liste, einschliesslich beschreibender Info.

#### **Beschreibung**

Allgemeine Listenübersicht

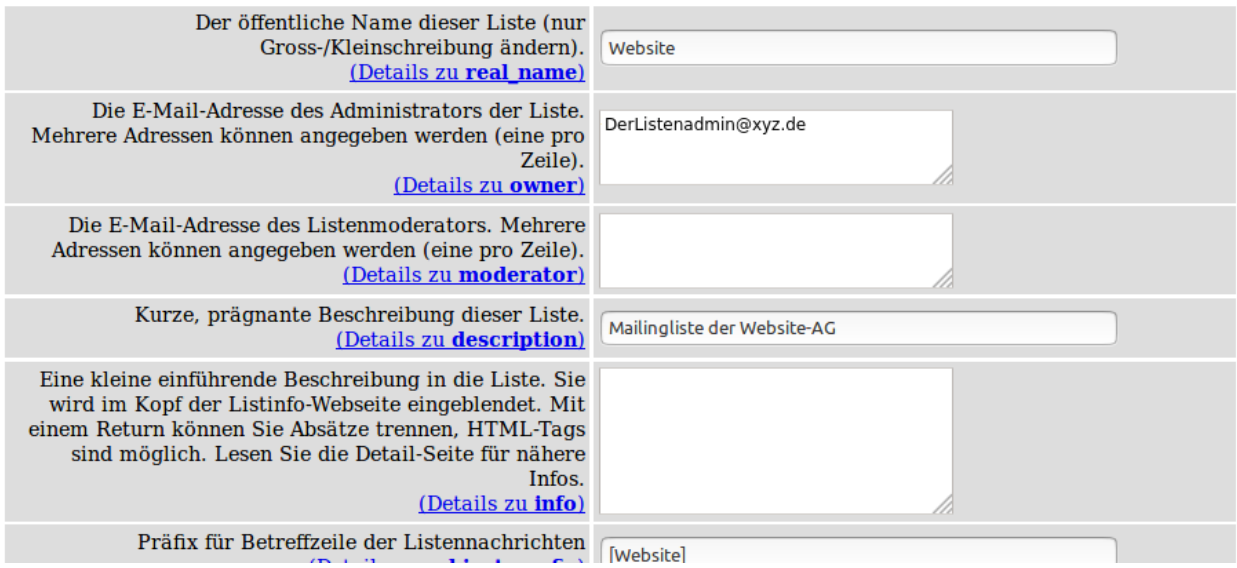

<span id="page-10-0"></span>Abbildung 5: Die Übersichtsseite des Listenadministrators. Unter jedem der Menüpunkte können verschiedene Einstellungen vorgenommen werden.